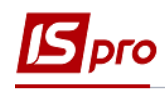

## **Створення наказу Про вихід на роботу в неробочий день**

Створення наказу **Про вихід на роботу в неробочий день** проводиться в підсистемі **Облік персоналу / Облік кадрів** у групі модулів **Картотека** в модулі **Накази.**

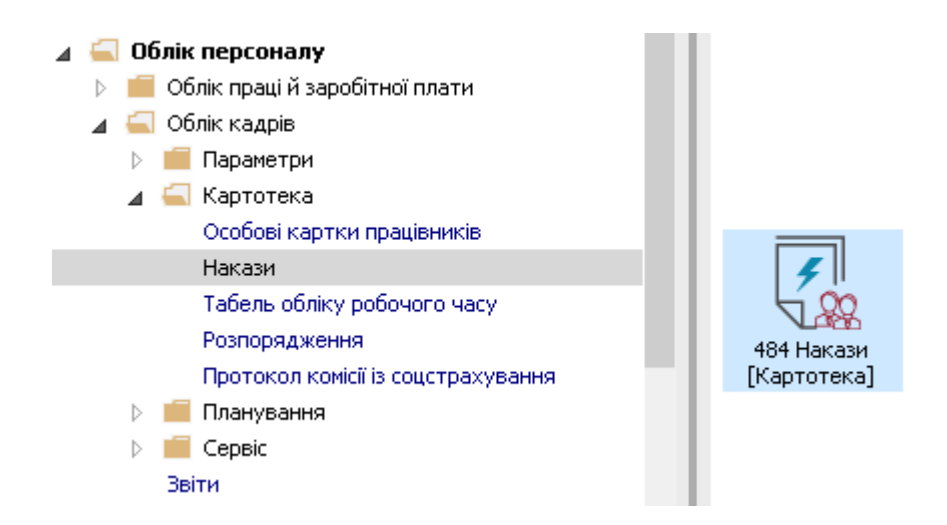

Для створення наказу необхідно зробити наступне, у вікні **Реєстр наказів** :

- **1.** У полі **Період** вибрати **Поточний місяць** або весь рік.
- **2.** У полі **Статус** вибрати конкретний статус або **Всі**.
- **3.** У полі **Журнал** вибирається необхідний журнал. Якщо журналів у системі не створено, всі документи створюються в журналі **Документи без журналу.**

**УВАГА!** Вид журналу **Всі журнали** використовуються тільки для перегляду. Створювати накази в цьому журналі неможливо.

- **4.** З лівої сторони вікна **Реєстру наказів** обрати вид наказу**.** В нашому випадку це група **Всі.**
- **5.** Курсор встановити в табличну частину вікна. По пункту меню **Реєстр / Створити наказ** або по клавіші **Insert** створити наказ**.**
- **6.** У вікні **Вибір виду наказу** вибрати необхідний наказ **Вихід на роботу в неробочий день** і натиснути кнопку **ОК.**

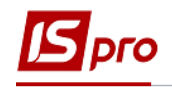

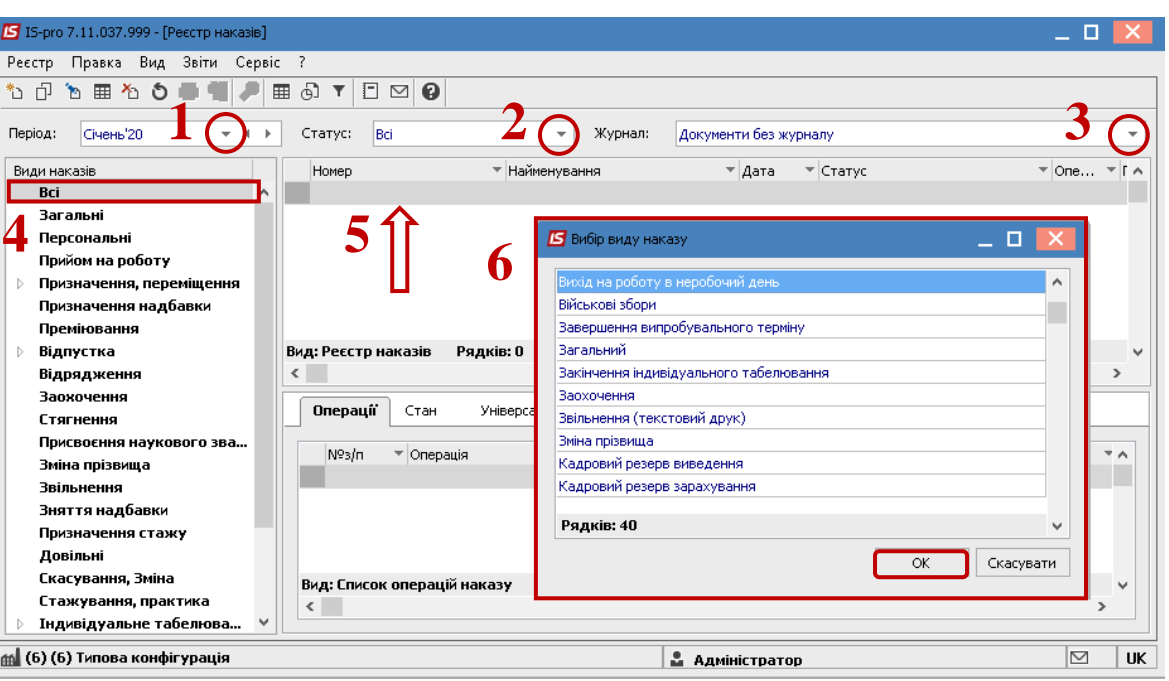

- **7.** Відкривається вікно **Створення наказу.** Заповнити необхідні реквізити шапки наказу:
	- **Номер проекту.**
	- **Дата реєстрації**.
	- **Дата введення в дію**.

По трикутнику із довідника вибирається відповідний підписант в полях:

- **Затверджено.**
- **Внесено проект.**
- **Погоджено.**
- **8.** Натиснути кнопку **ОК**.

**УВАГА!** Підписи, використані в наказі, налаштовуються в штатному розписі для відповідної штатної позиції, наприклад, директора і головного бухгалтера.

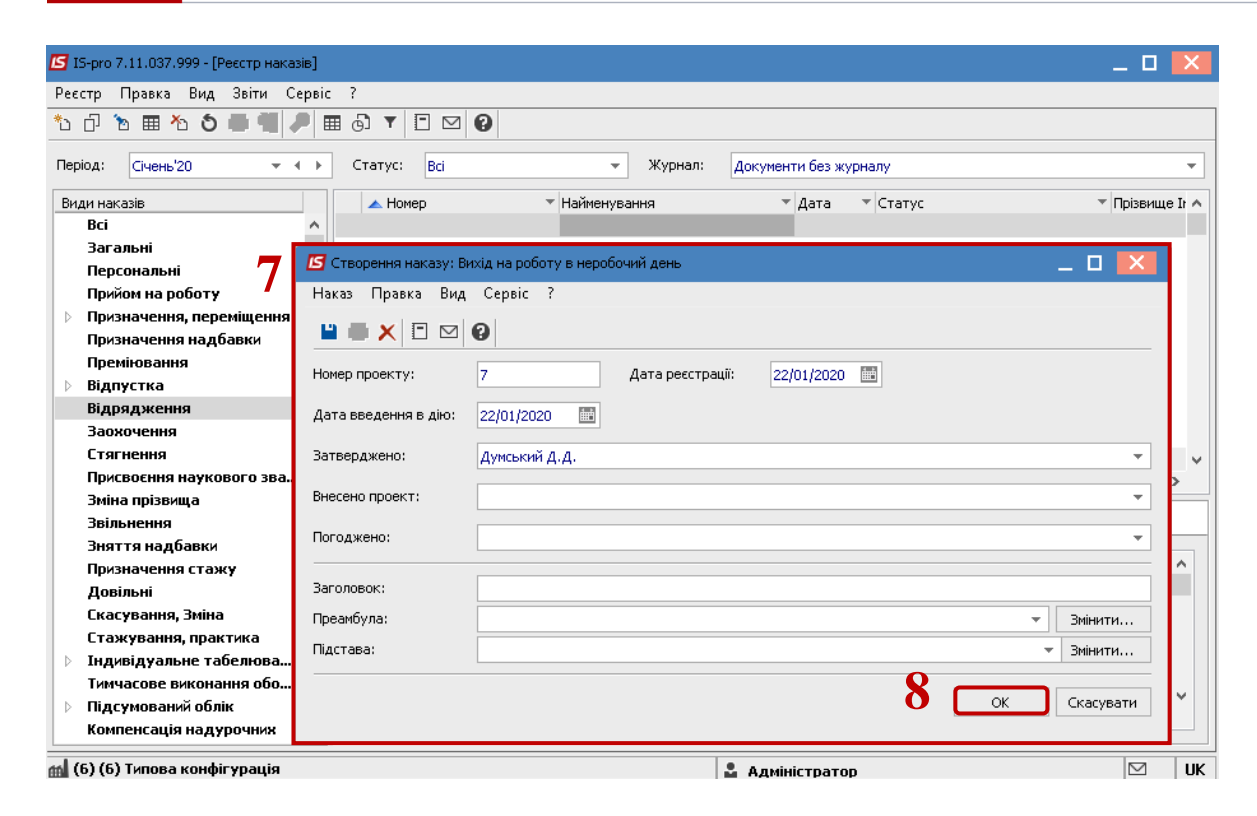

Далі проводиться створення операції.

- **9.** У реєстрі наказів курсор встановити на проект створеного наказу.
- **10.** Створюється операція по пункту меню **Реєстр / Створити операцію** або за комбінацією клавіш **Shift + Insert**.

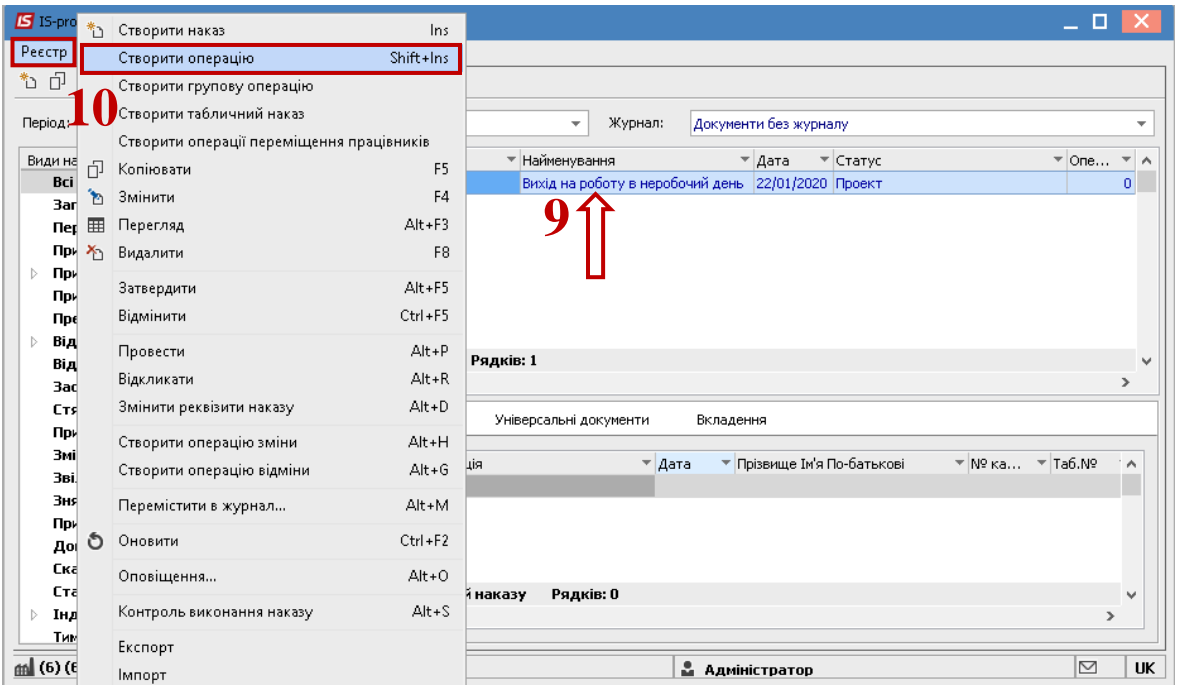

**11.** Відкривається вікно **Створення операції**. Необхідно заповнити поля, серед яких обов'язкові до заповнення:

**11.1 Прізвище Ім'я По-батькові** (викликається довідник. Із довідника **Вибір працівника** виконується вибір працівника, який працюватиме в неробочий день, і для збереження натиснути кнопку **ОК**).

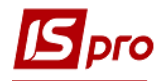

- **11.2 Номер картки.**
- **11.3 Табельний №.**

**УВАГА!** Вибирається по трикутнику один реквізит, а два інших заповнюються автоматично.

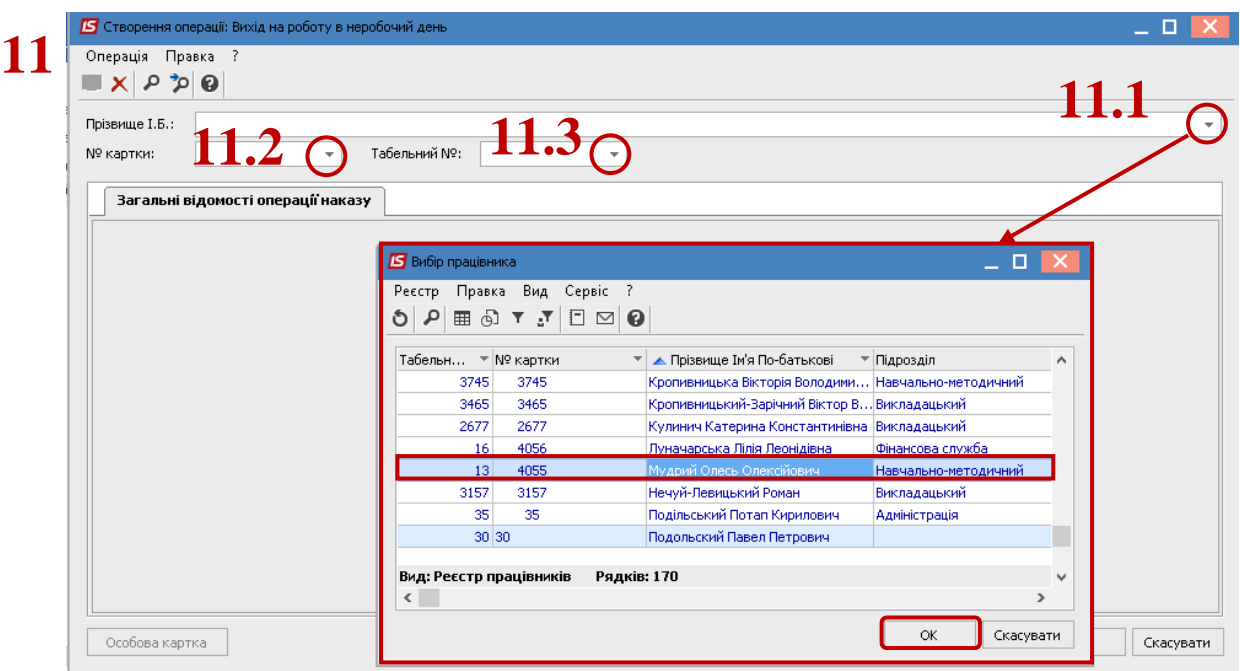

**12.** Група даних **Поточні дані працівника** заповнюється автоматично. **13.** У групі **Дані операції** заповнюються поля:

**13.1 Дата (**зазначається дата, коли працівник виходить на роботу в неробочий день ).

**13.2 Проводити виплату** (із запропонованого переліку вибрати відповідну ознаку).

**УВАГА!** Якщо обрана ознака 2 або 3, то програма буде планувати для працівника вихідний (відгул) який він може згодом використати або отримати компенсацію в грошовому розмірі. Такі невикористані дні будуть відображені в розділі **Облік донорських, робіт в вихідні / святкові дні Особової картки працівника.**

Для коректної оплати і планування вихідного дня (відгулу), необхідно виконати налаштування відповідних видів виплат.

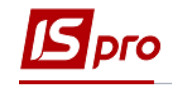

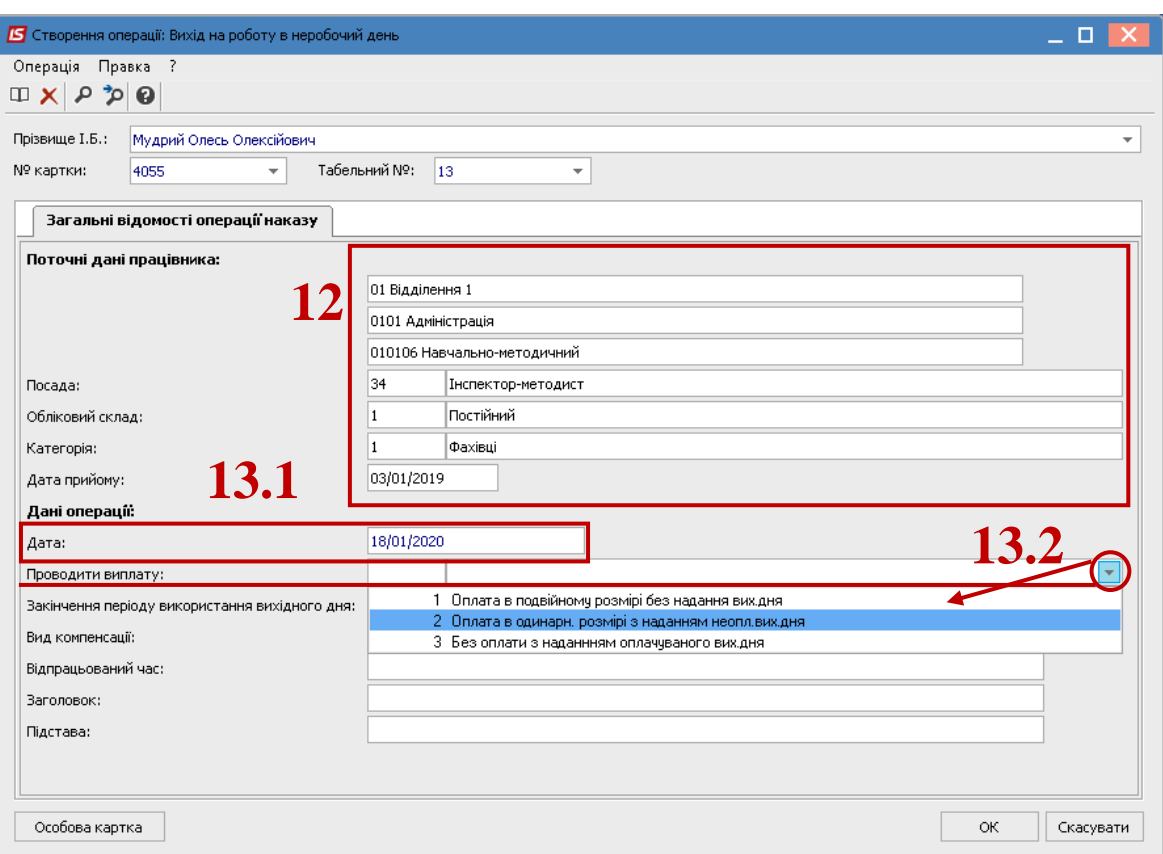

- **13.3 Закінчення періоду використання вихідного дня** (необхідно вказати граничну дату, до якої може бути використаний працівником вихідний день (відгул) або отримано компенсацію).
- **13.4 Вид компенсації** (викликається довідник **Види виплат** із якого обирається необхідний вид виплат і натиснути кнопку **ОК**).
- **13.5** Проставляється **Відпрацьований час** (кількість відпрацьованих годин).
- **14.** Для завершення операції натиснути кнопку **ОК**.

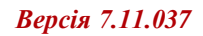

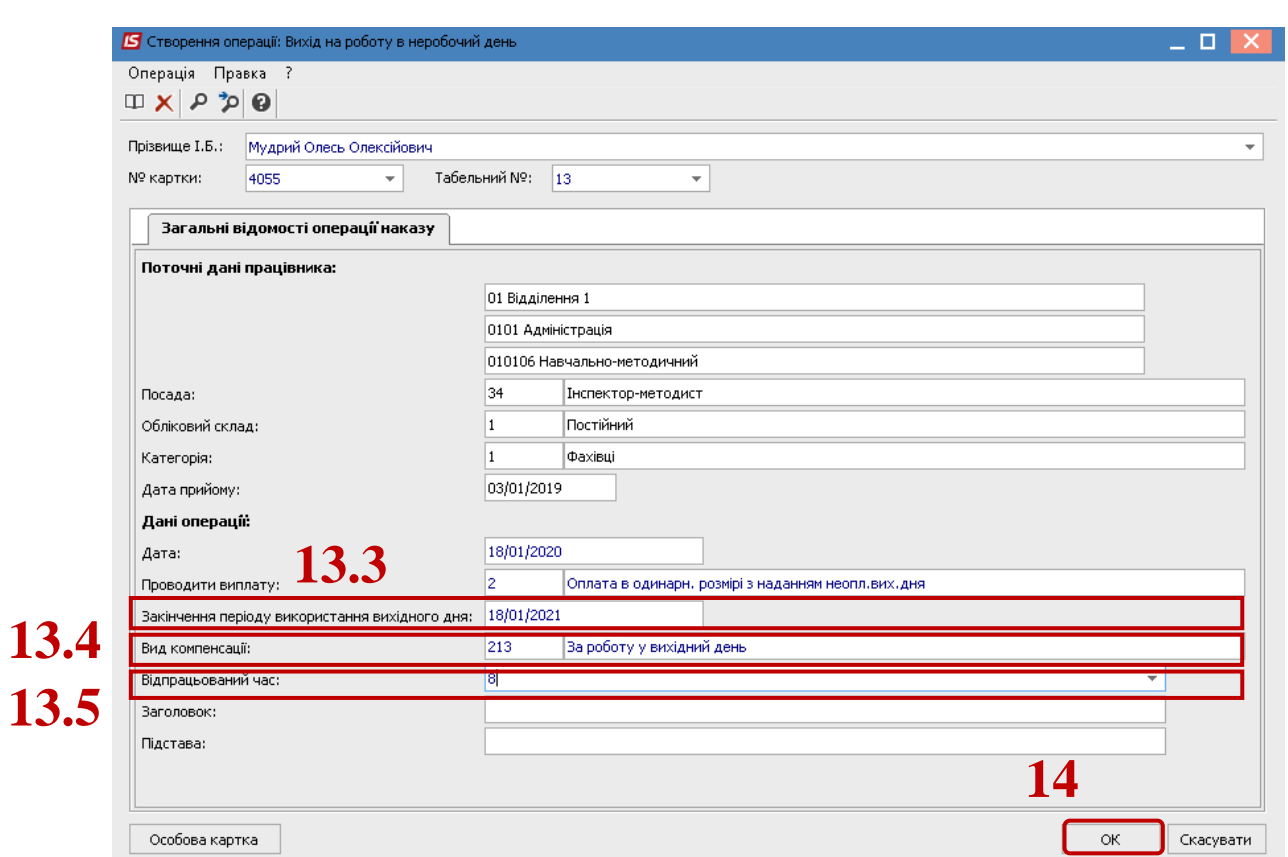

**Dro** 

- **15.** Наказ сформований і знаходиться у статусі **Проект.**
- **16.** На закладці **Операції** відображається сформована операція **Вихід на роботу в неробочий день.**

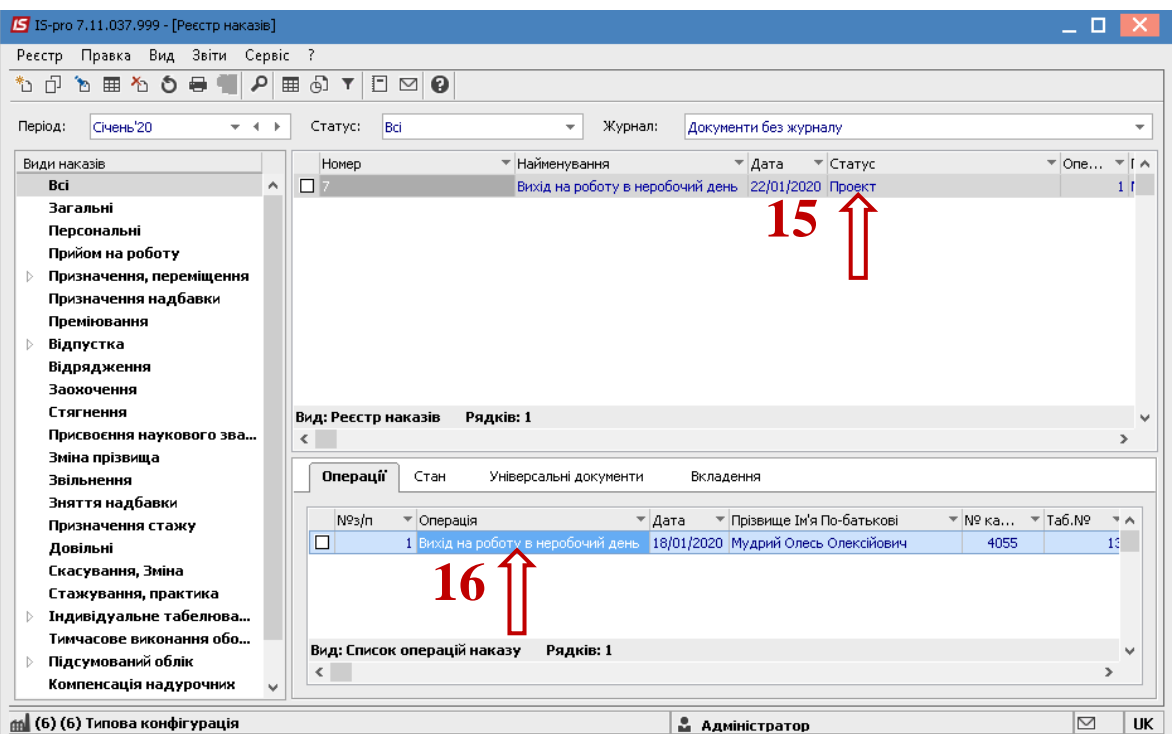

Щоб наказ знайшов своє відображення в особовій картці працівника, необхідно його провести. Для цього необхідно:

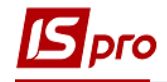

- **17.** У реєстрі наказів курсор встановити на проект створеного наказу.
- **18.** Для подальшої роботи по пункту меню **Реєстр / Затвердити** або комбінації клавіш **Alt+F5** проводиться затвердження наказу.
- **19.** На підтвердження в інформаційному вікні натиснути кнопку **ОК**.

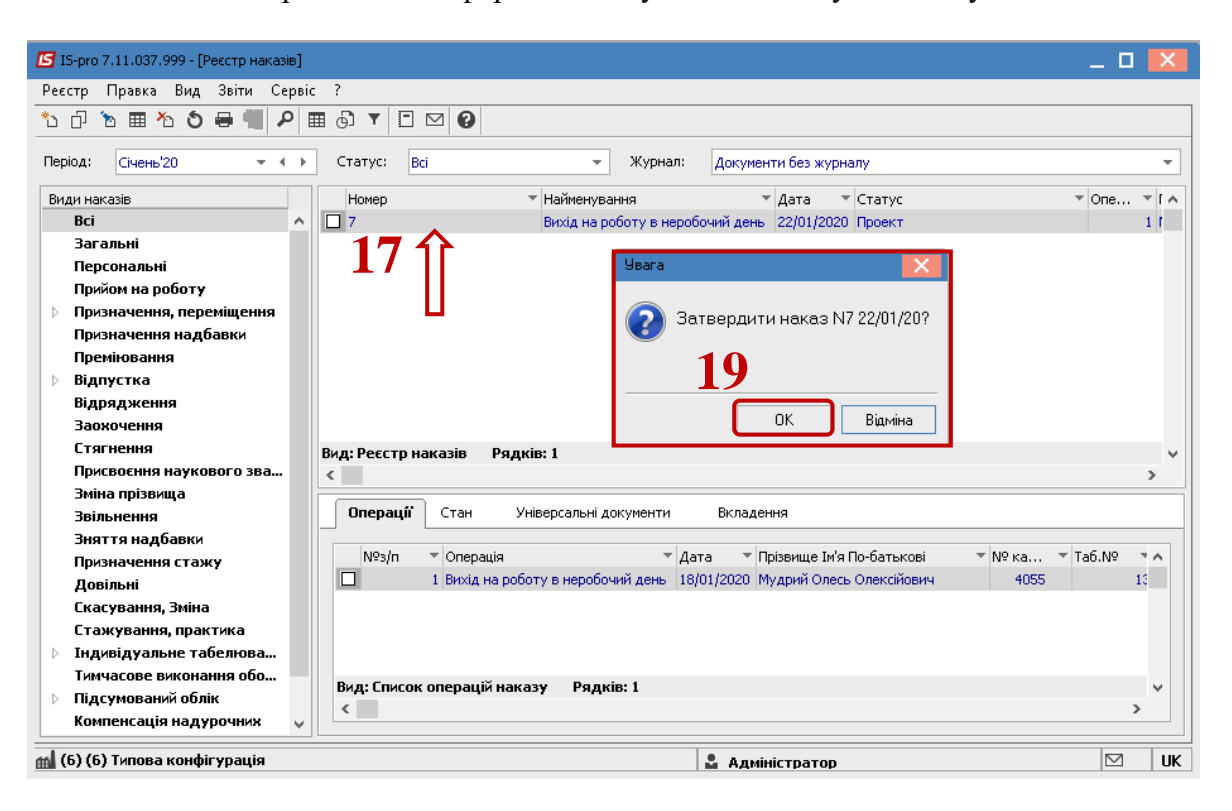

**20.** У вікні **Надання номеру наказу** зазначається номер і обирається дата наказу. Натиснути кнопку **ОК.**

**УВАГА!** У залежності від налаштування статус наказу може змінитися з **Проекту** зразу на **Проведений** по пункту меню **Реєстр / Провести.**

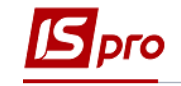

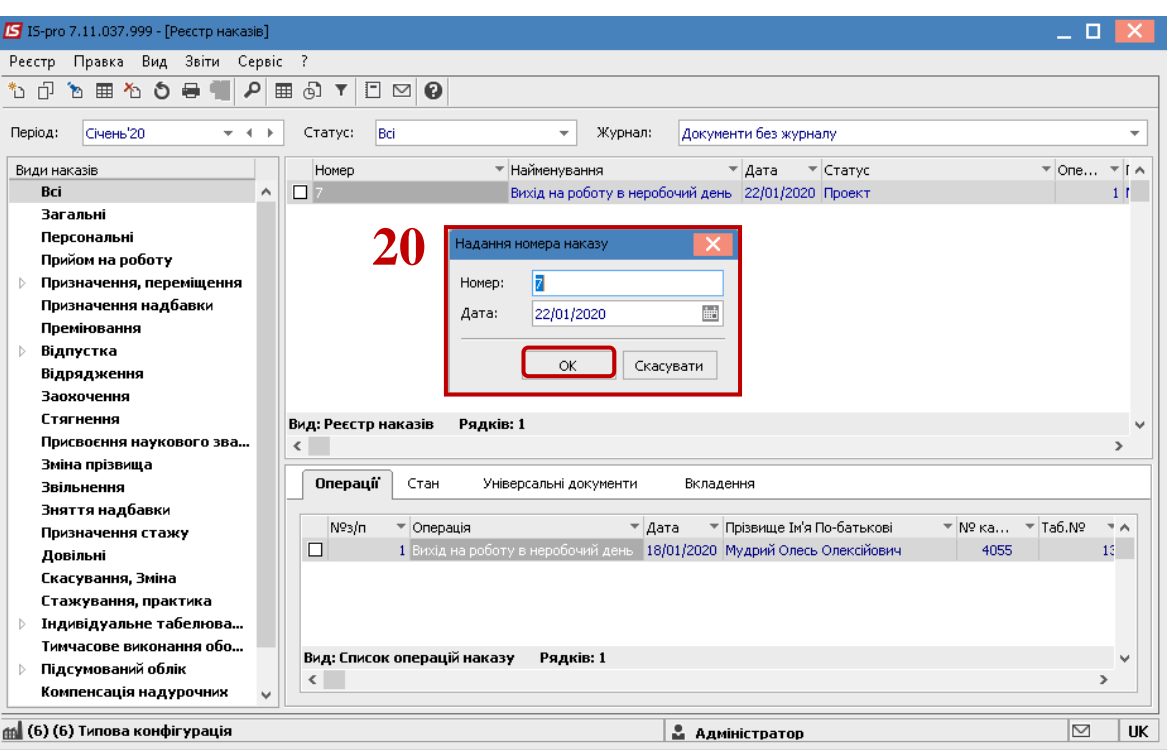

- **21.** В реєстрі наказів наказ змінив статус на **Затверджений.**
- **22.** В залежності від налаштування, далі проводиться проведення наказу по пункту меню **Реєстр / Провести** або комбінації клавіш **Alt + P**. На підтвердження натиснути кнопку **ОК**.

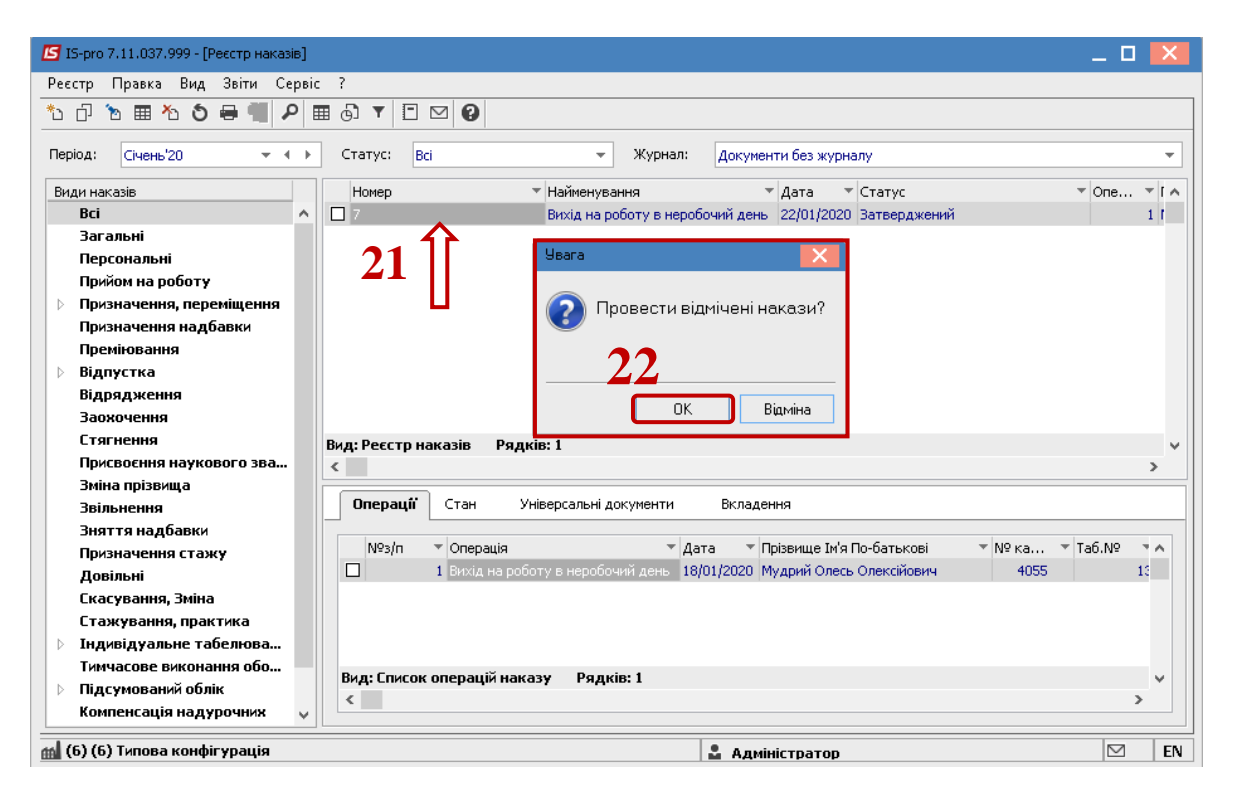

**23.** У реєстрі наказів статус наказу змінюється на **Проведений.**